*Als expediteur of vervoerder dient u de volgende stappen te doorlopen om een eLink Visit aan te maken.* 

*Wordt het vervoer georganiseerd door uw vervoerder, zorg dan in elk geval dat de zendingen een groene RTI indicator hebben en dat de FWB bekend is.* 

1. Zoek en selecteer zendingen met een groene RTI in eCargo Receipt waarvoor de FWB bekend is, en waarvoor de FWB ok is (ook geaccepteerd is door de airline) *Is de FWB ok, maar zijn niet alle zendingen groen, dan kunt u de visit wel gewoon plannen, u ziet dan melding 'a' na stap 2. Is de FWB niet ok, dan ziet u melding ' b' na stap 2. Voor het oplossen van een niet-groene status, zie How-to 3: Hoe zorg ik voor een groene RTI status?* 2. Klik op 'Create/Update Visit' *Ziet u deze button niet, neemt u dan contact op met de Cargonaut Helpdesk* 3. Kies voor 'New' voor het aanmaken van een nieuwe visit, kies anders voor het toevoegen van de AWB(s) aan een bestaande visit 4. Kies een afhandelaar 5. Kies een loslocatie van de afhandelaar 6. Kies een datum / tijd om te lossen 7. Kies onder welke Regulated Agent Code de zending wordt aangeleverd *Kunt u geen RA nummer selecteren, neemt u dan contact op met de Cargonaut helpdesk* IJ 8. Druk op de button 'Submit' om de visit te plannen *Zijn niet alle zendingen groen dan kunt u de visit wel gewoon plannen, u ziet dan melding 'c'. Ontbreekt de FWB dan ziet u melding 'd'. Voor het oplossen van een niet-groene status zie How-to 3* De visit heeft de status 'Planned' Gaat u nu naar *How-to 2: Hoe maak ik een eLink Trip*

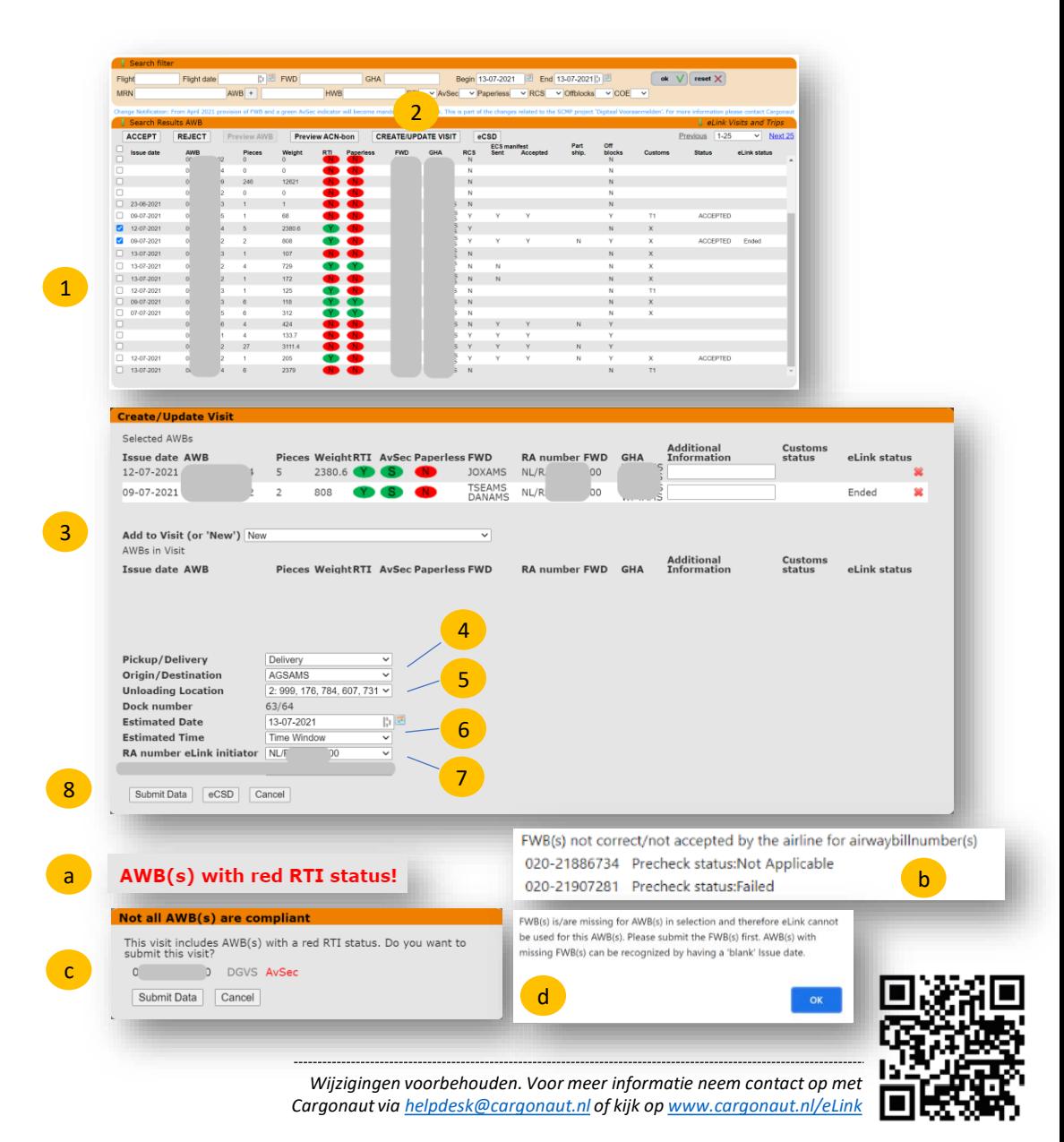